### **DeposiTR Admin Guide**

*DeposiTR* admin tools can be accessed via *REProTool* from the *DeposiTR* navigation by an *Agency Admin*.

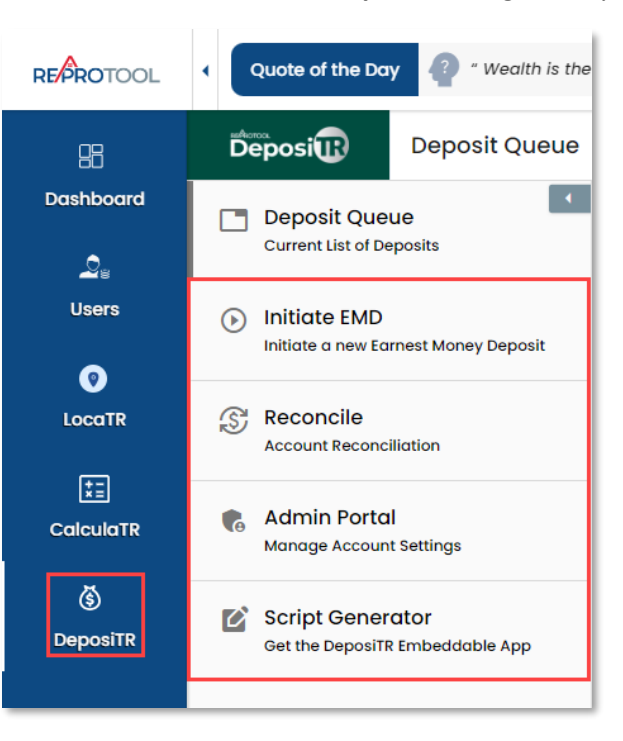

The *DeposiTR* navigation can be opened or collapsed using the arrow at the top of the menu.

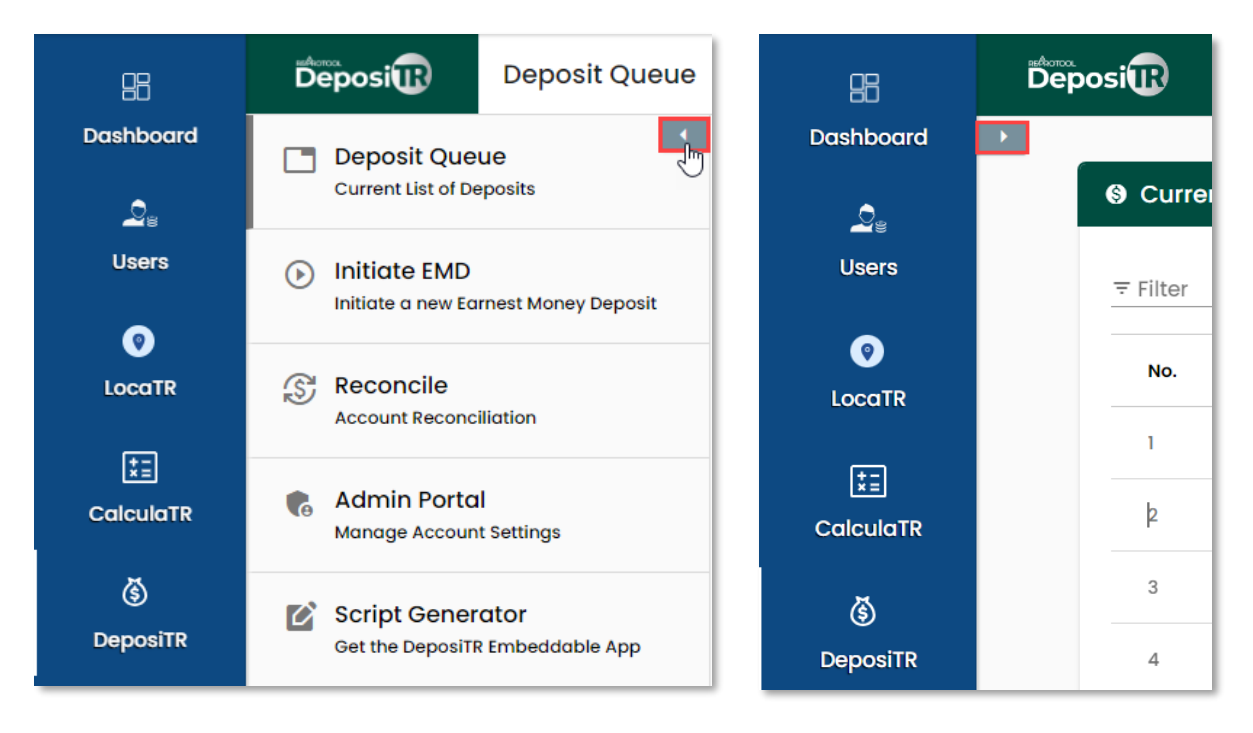

# Deposit Queue

The *Deposit Queue* shows a list of all *Earnest Money Deposits* made for your agency with their relevant details. Any deposits currently going through *Quality Control* will display in yellow on this view.

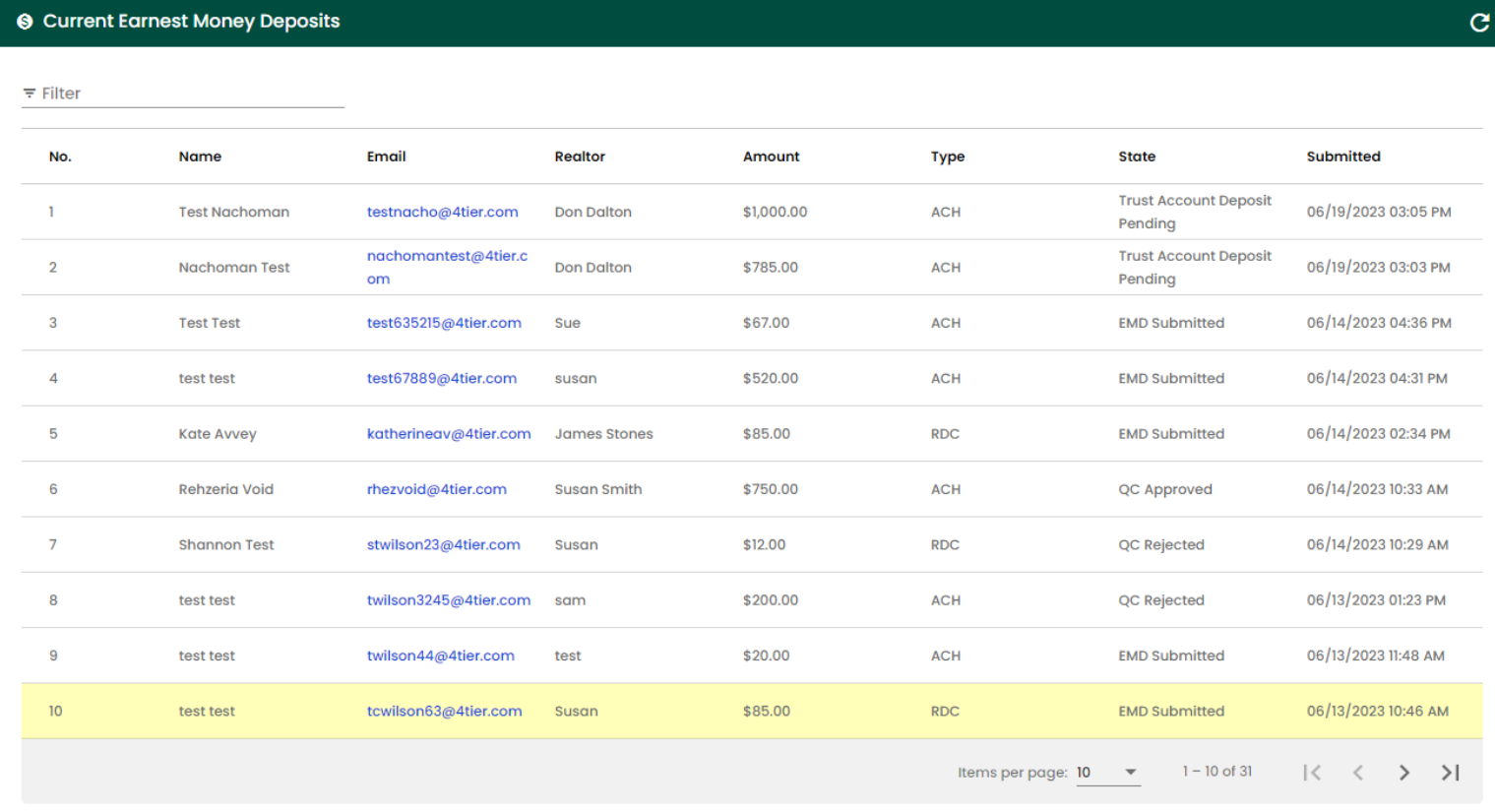

#### Clicking on any deposit line here will bring up more details about the deposit.

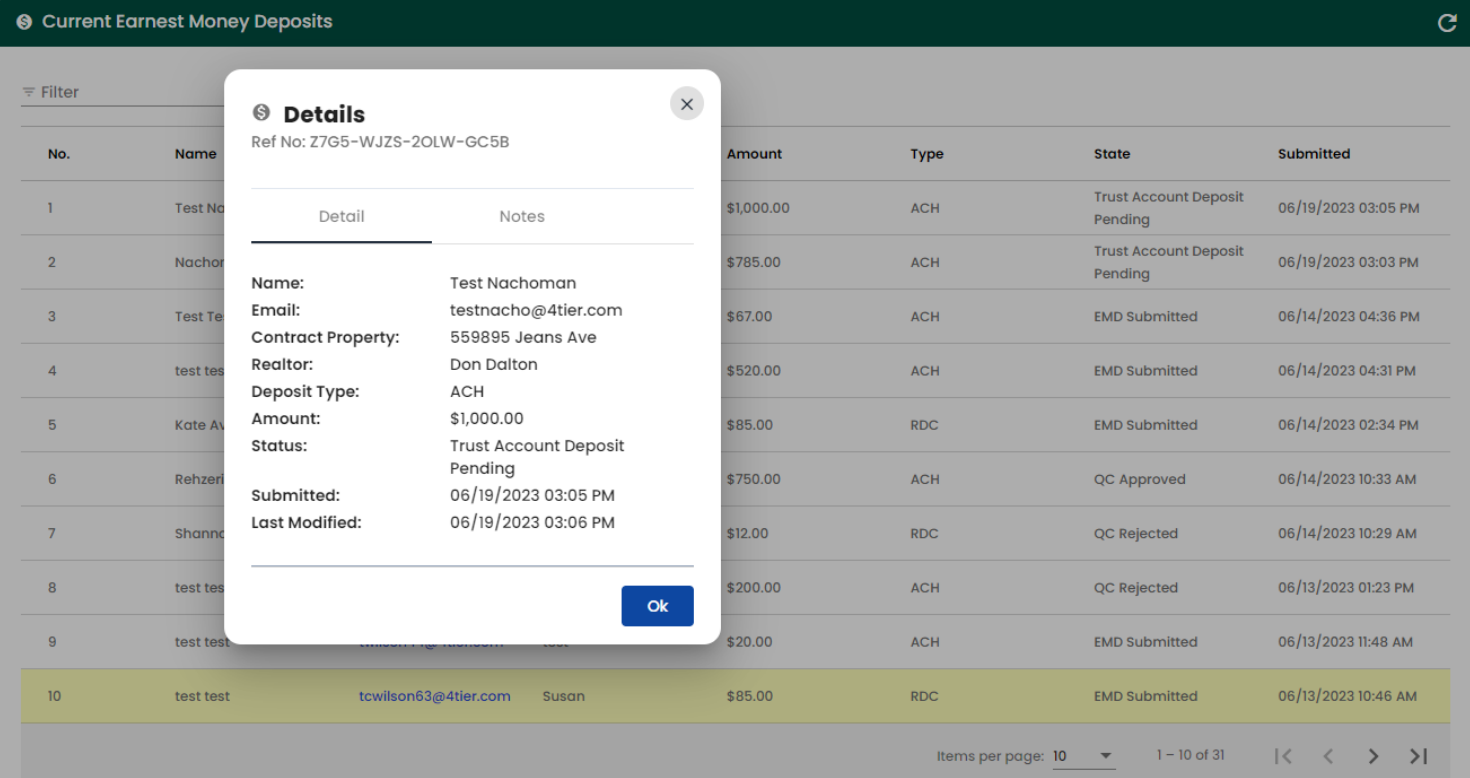

# Quality Control

#### If you have the *Quality Control* role as an *Agency Admin*, you can access the *Quality Control* page.

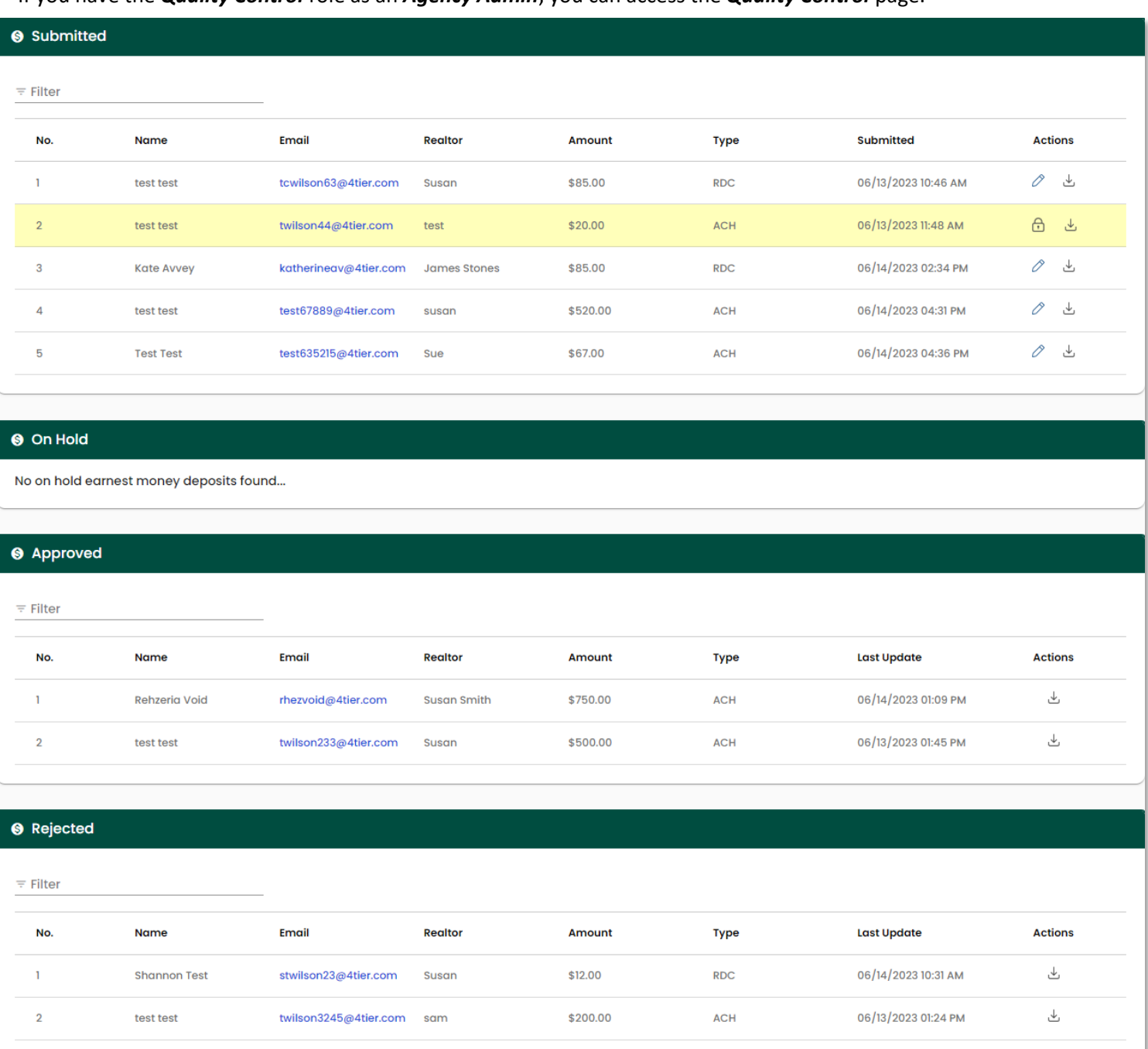

*Agency Admins* can unlock deposits that may be locked by another *Quality Control* user by clicking the lock icon. A popup will display with information about who currently has the deposit locked and a confirmation that you would like to unlock the deposit.

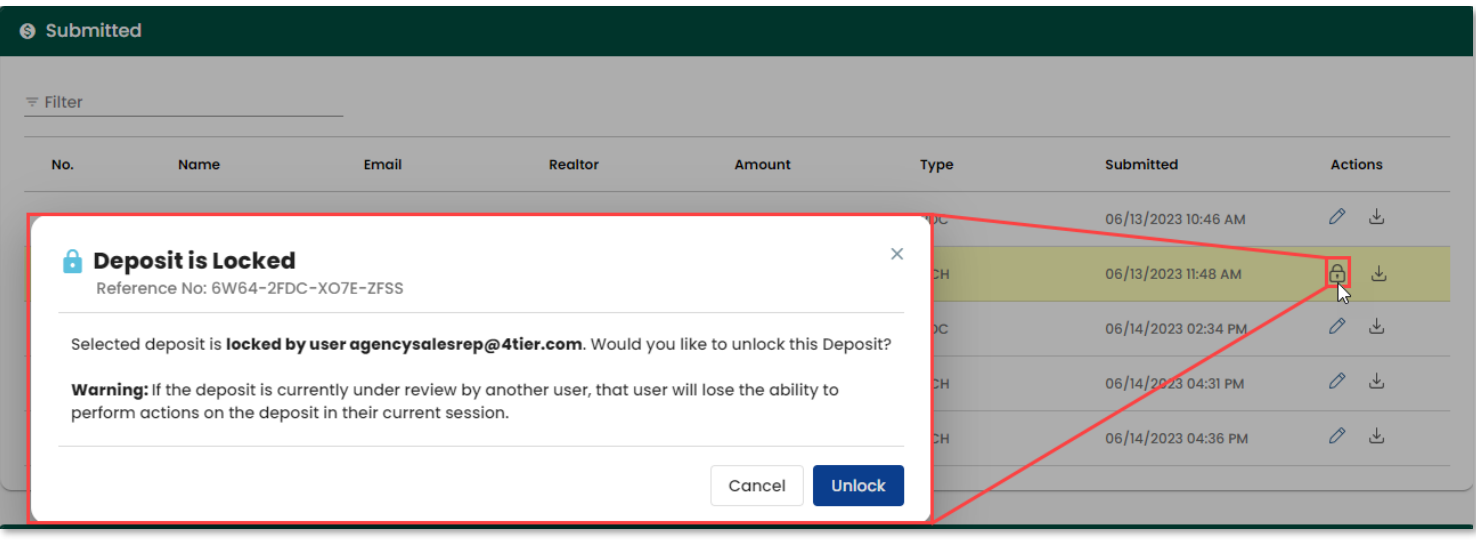

Selecting the pencil icon on an unlocked deposit will take you to the *Quality Control* screens. For detailed instructions on the *Quality Control* screens, please see the corresponding guide.

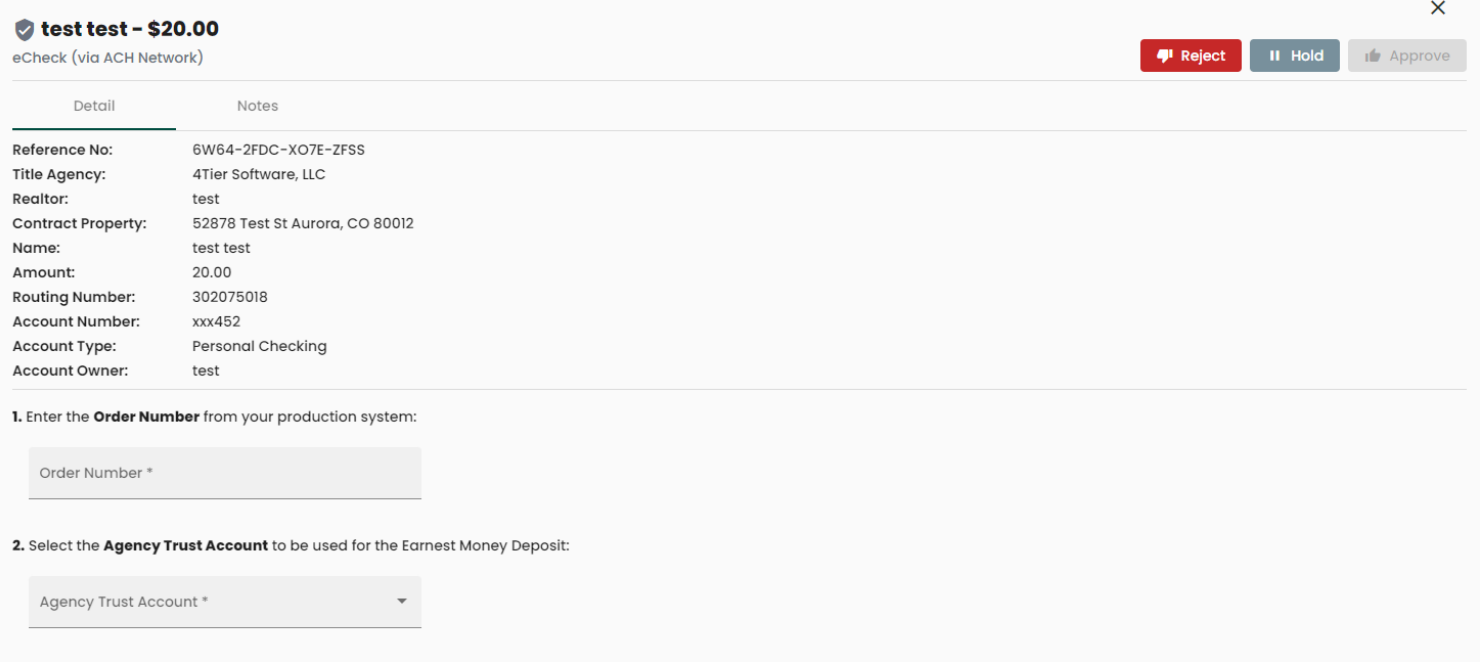

### Initiate EMD

*Initiate EMD* is where *Earnest Money Deposit Invites* can be created and sent to consumers.

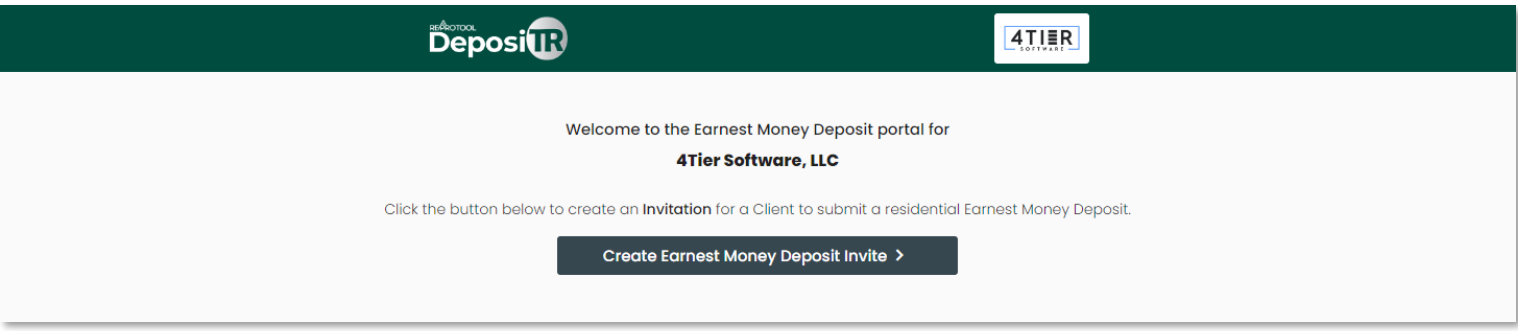

When creating an *EMD Invite*, all fields marked with a *\** will need to be entered. A valid *Email Address* and *Client Mobile Phone* number will need to be entered for the client to receive the *DeposiTR* link and *Security Code*.

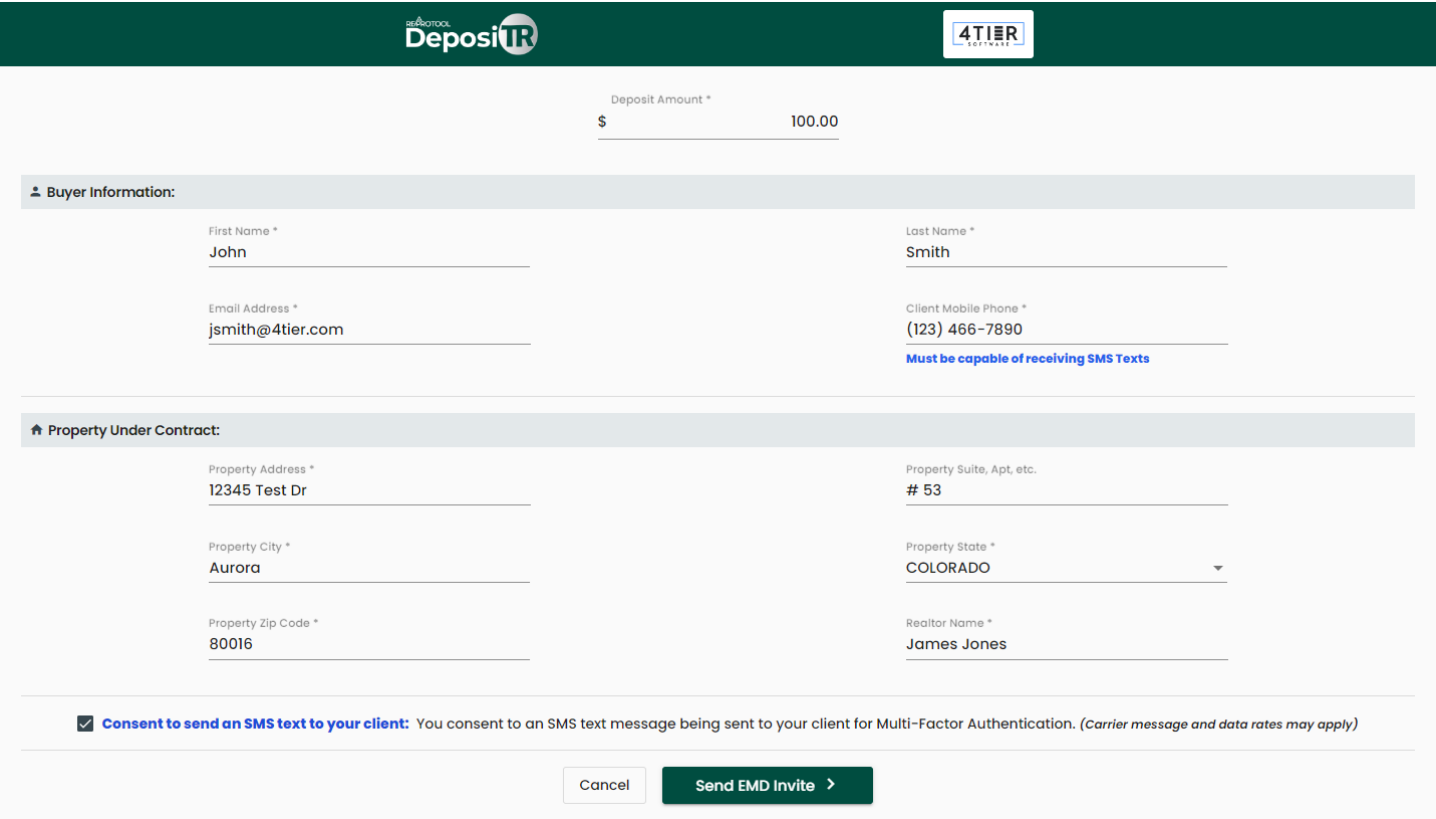

Once all information has been entered correctly, the *EMD Invite* can be sent. The consumer will receive an email with a link and instructions on how to proceed with their deposit as well as a security code via text.

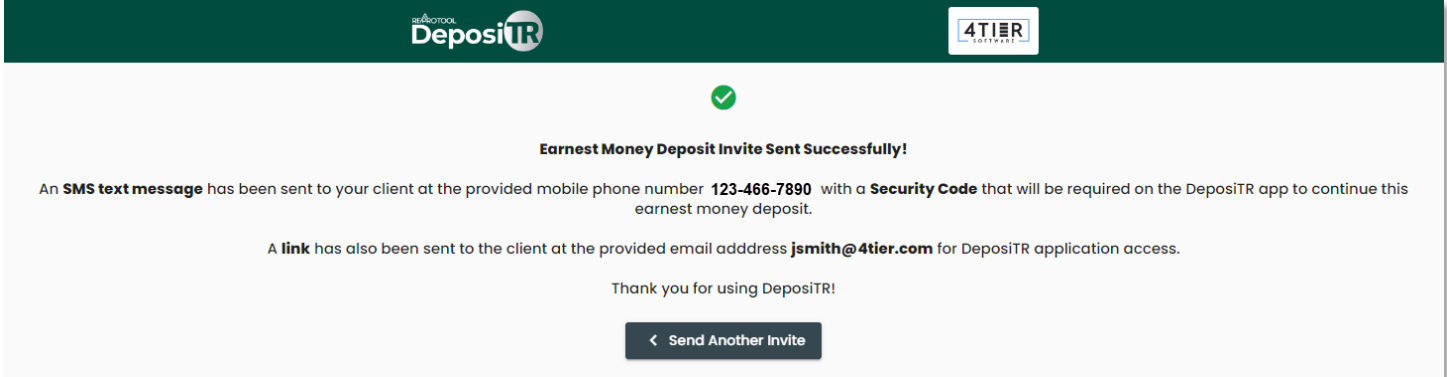

# Reconcile

*Reconcile* is where the reconciliation report can be viewed.

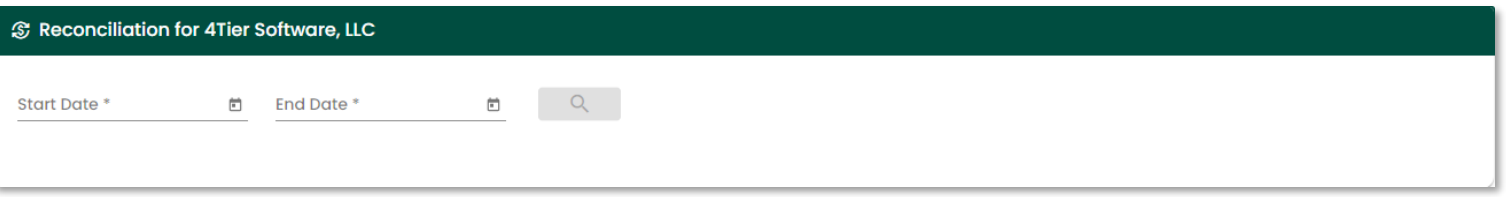

Entering valid dates will display any deposits that were made or updated within that time frame and any associated details. The *Download* option can be used to download an excel version of the report.

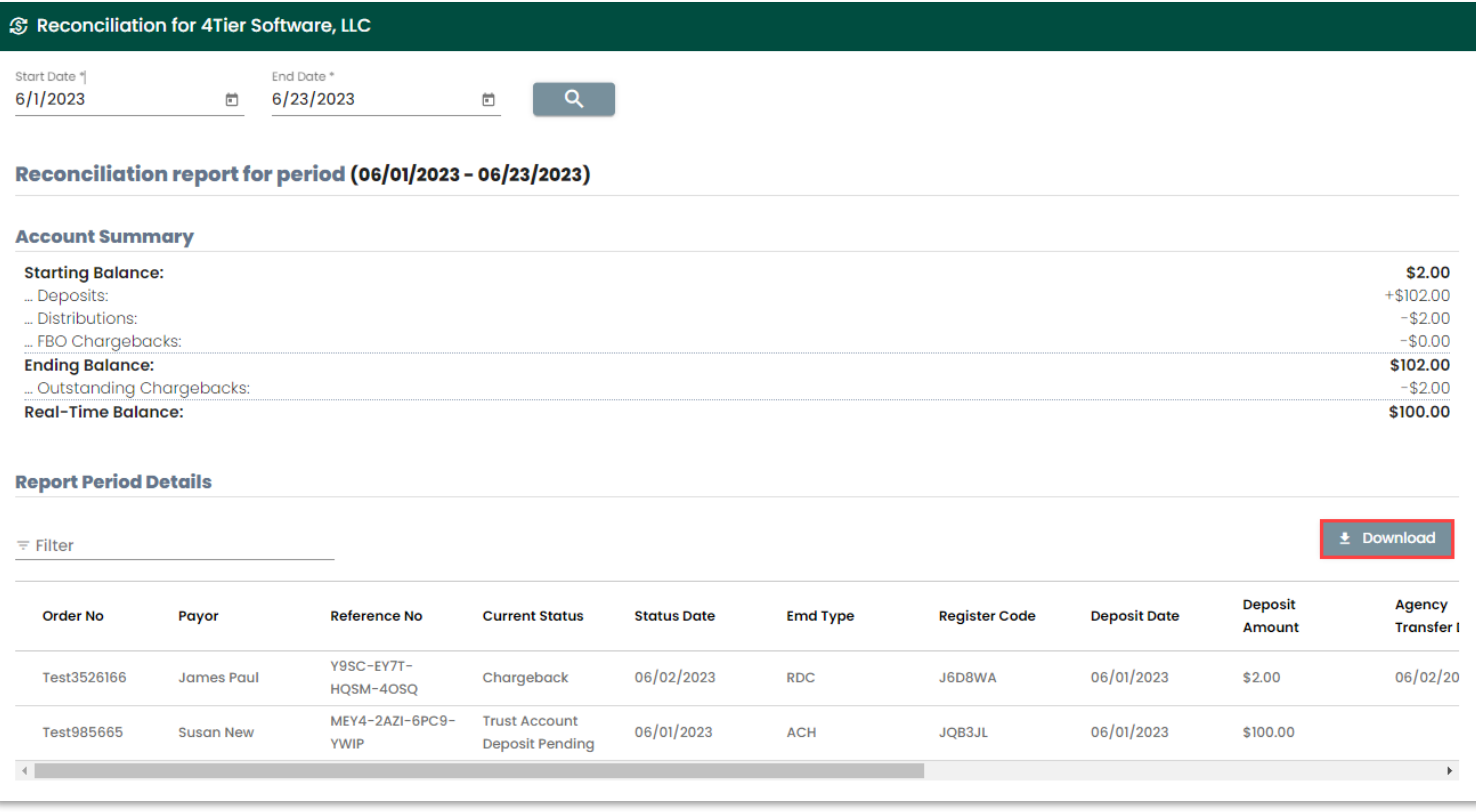

# Admin Portal

The *Admin Portal* is where *Trust Account* info, *Earnest Money Deposit* options and *Quality Control* selections can be found.

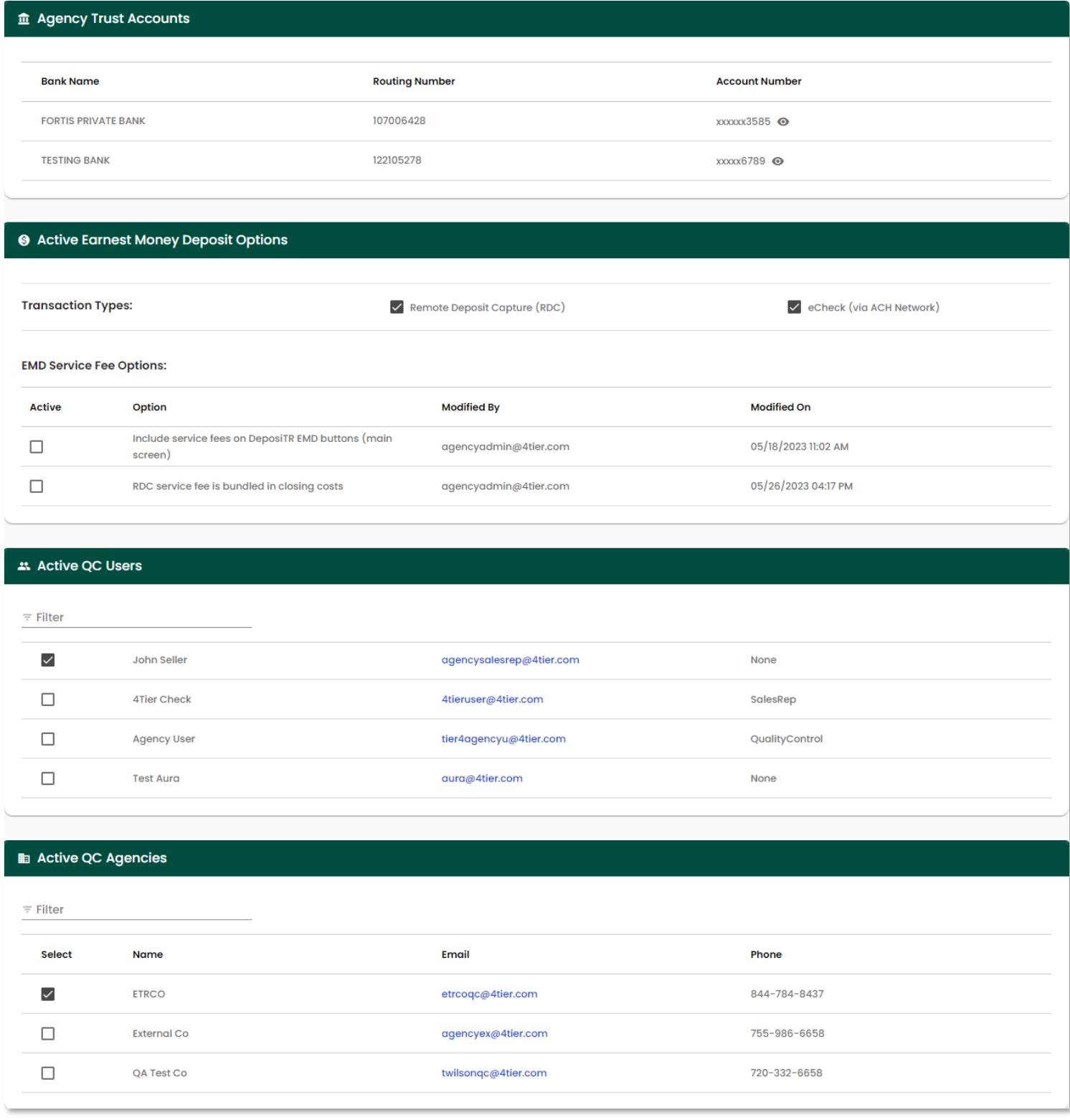

The *Agency Trust Accounts* section displays any trust accounts associated to your agency. The *Account Number* is obfuscated, but can be viewed by selecting the eyeball icon.

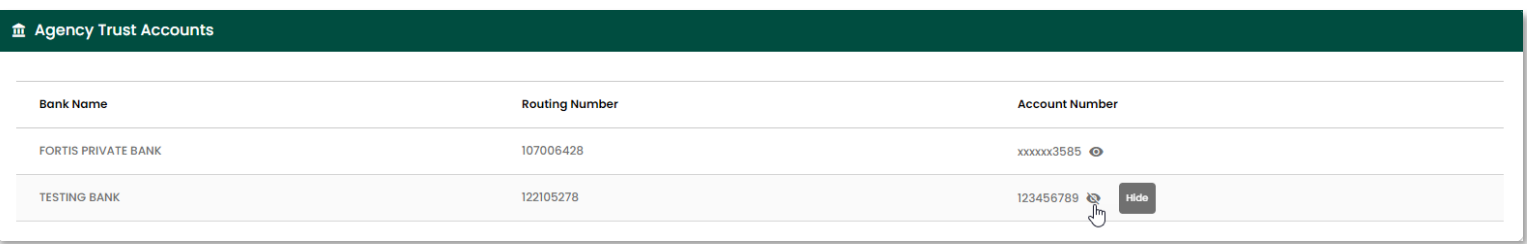

The *Active Earnest Money Deposit Options* is where the *Transaction Types* can be set as well as the *EMD Service Fee Options*. At least one of the *Transaction Types* must be selected at all times. Changes made to this section will update what consumers will see when accessing your *DeposiTR* page.

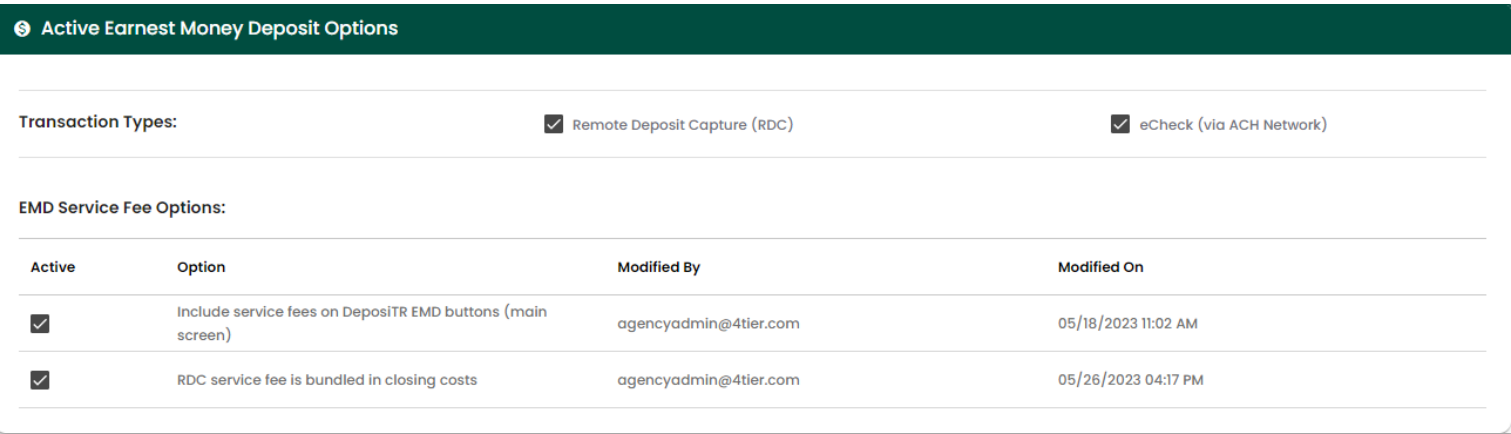

The *Active QC Users* list will display all users that have and can be given the *Quality Control* role. Checking the box next to the user will grant the user the *Quality Control* role. Unchecking the box will remove the *Quality Control* role from the user.

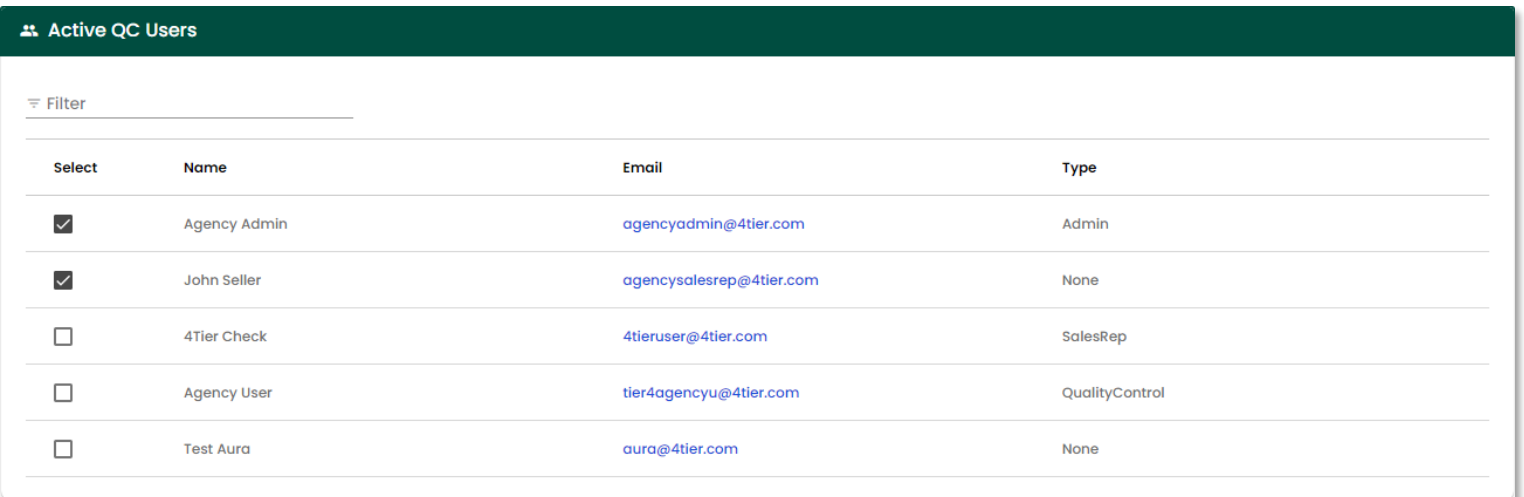

Under the *Active QC Agencies* section you will find a list of *Quality Control Agencies* that can perform *Quality Control* for your agency's deposits. Checking the box next to the agency will allow them to view and *QC* your agency's deposits. Unchecking the box will remove the agency's access to your deposits. *Quality Control Agencies* you have selected can see that they have been assigned to your agency, but cannot add or remove themselves as your *Quality Control Agency*.

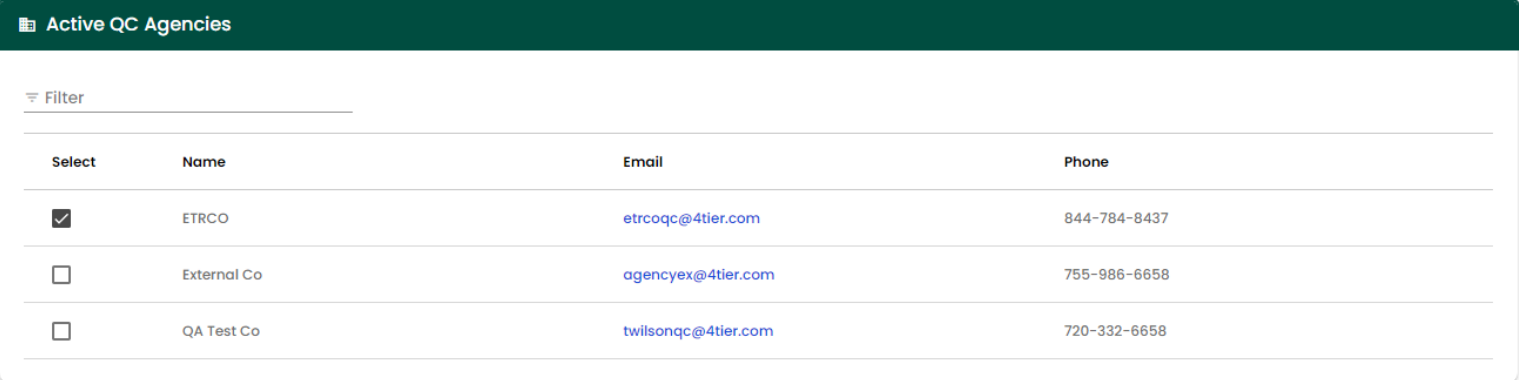

### Script Generator

The *Script Generator* tab is used to create Javascript script tags to embed DeposiTR into your own website where consumers can start their deposit without needing an agency to send them an invite.

To embed *DeposiTR* on your website for consumers to access, follow the instructions displayed.

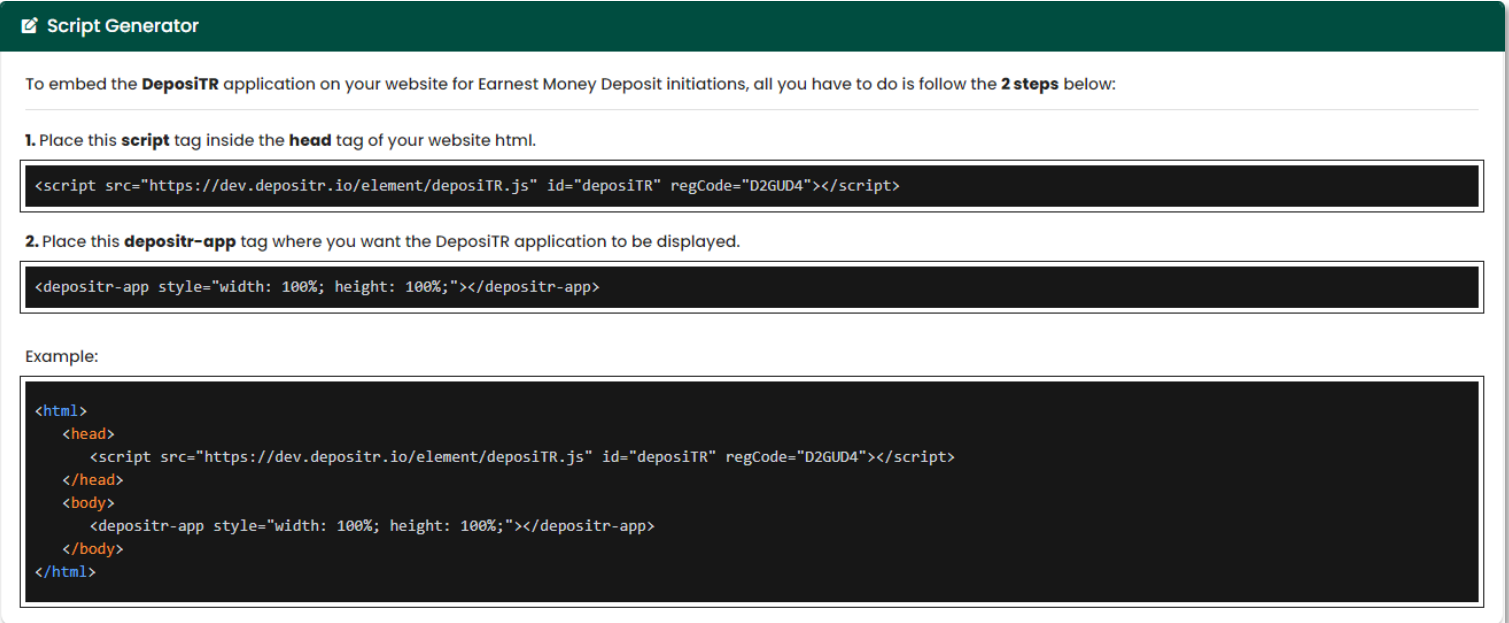

If you use *Wix* or a similar website builder, you can simply copy the two lines of code into your HTML editor.

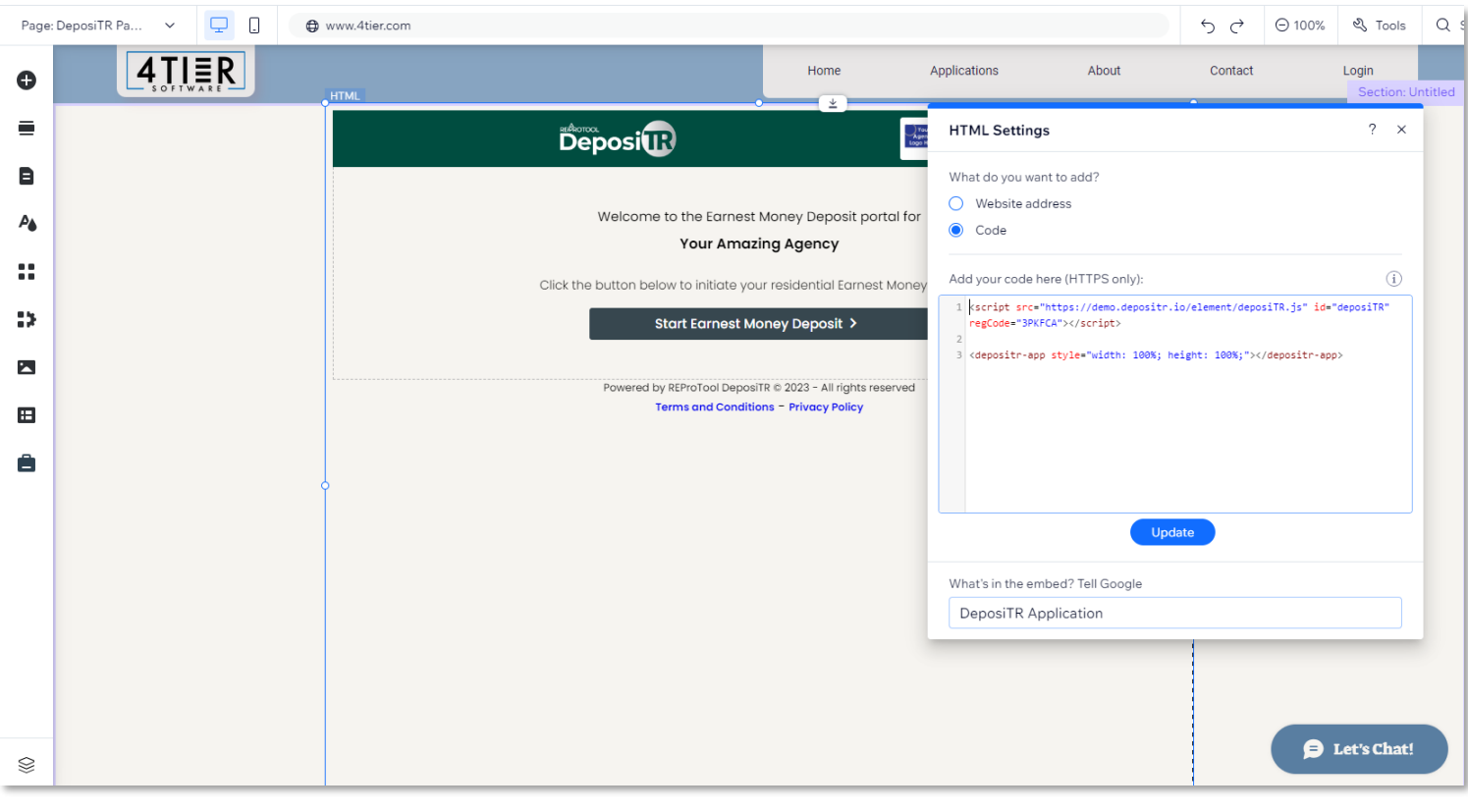

#### Make sure to expand the section height to ensure the application displays correctly.

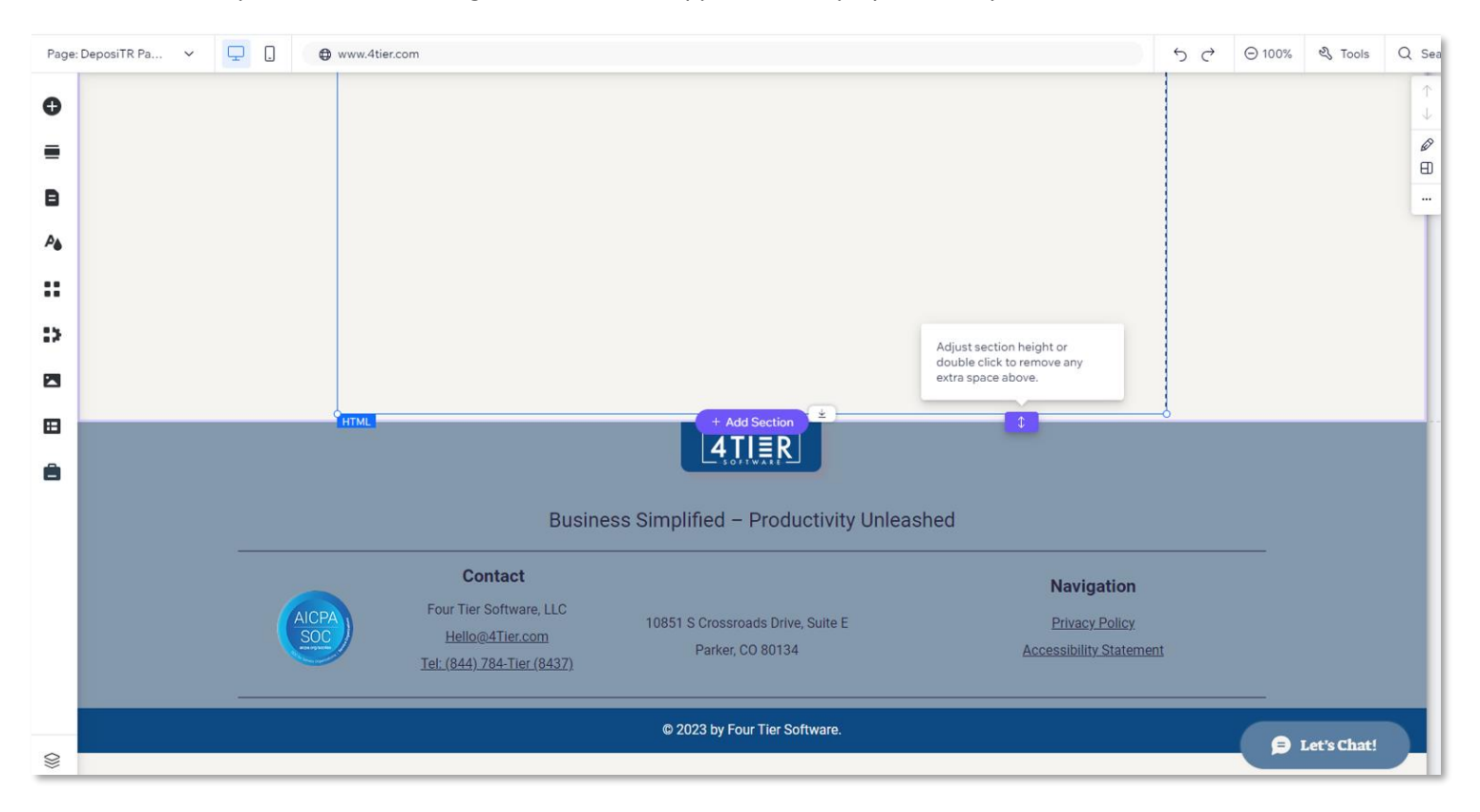